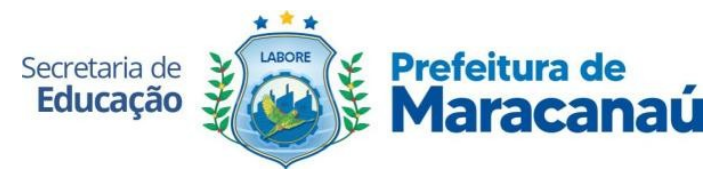

# **INTRODUÇÃO**

Este tutorial apresenta o passo a passo para a realização da Pré-Matrícula Online de estudantes novatos na rede, na plataforma do Sistema de Gestão Escolar (SGE) da Secretaria de Educação de Maracanaú, disponível em: <https://sge.maracanau.ce.gov.br/administrativo/pre-matricula-online>.

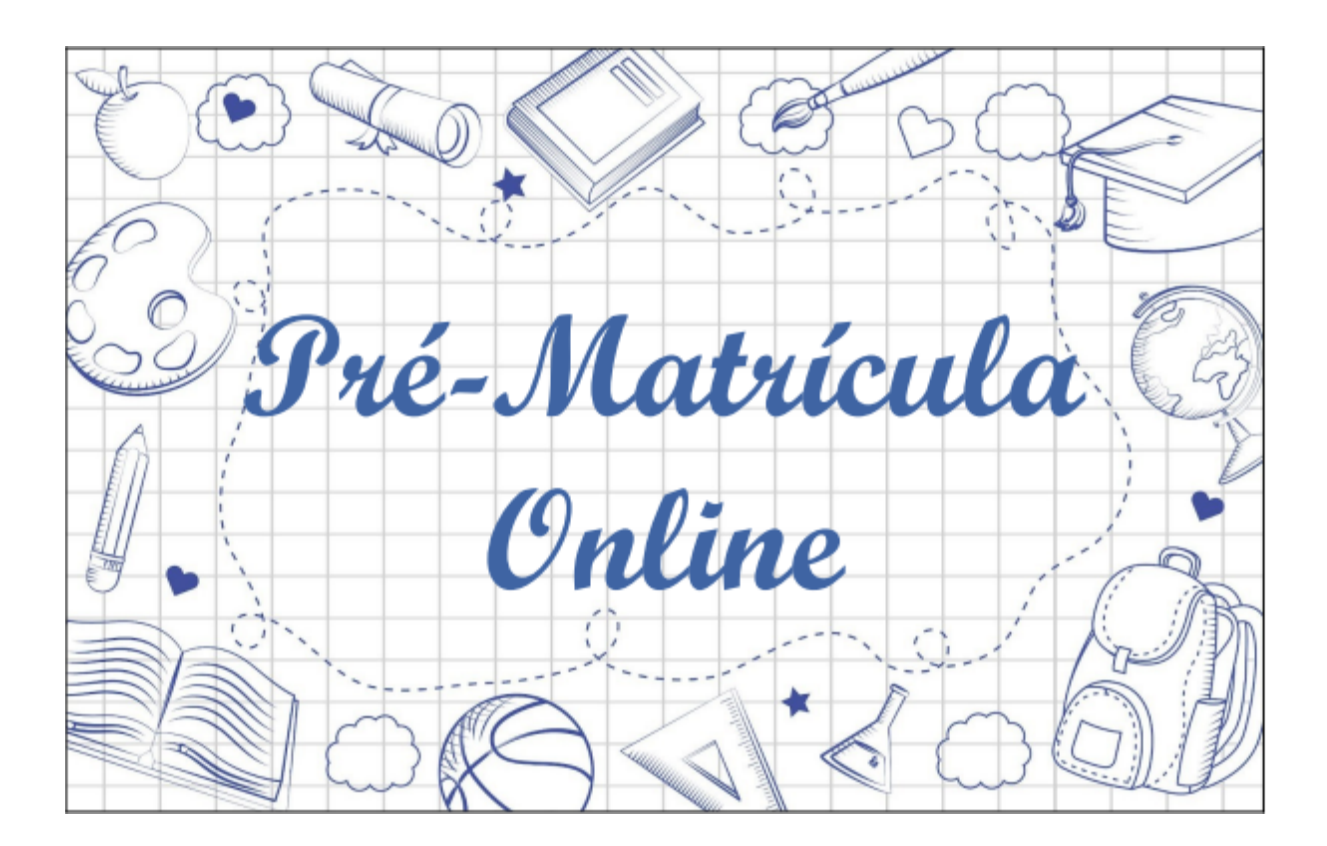

**Maracanaú 2024**

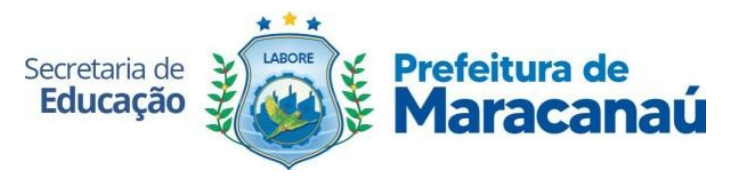

1. Acesse o site para a Pré-Matrícula Online através do link: <https://sge.maracanau.ce.gov.br/administrativo/pre-matricula-online>.

Em tela será exibido as informações do período de pré-matrícula disponível, com data e hora de início e fim.

Logo abaixo, o Edital com todas as informações sobre o processo.

 $\begin{array}{ccccc}\n\bullet & \square & \mathbf{0}\n\end{array}$ ria de Prefeitura de Secretaria de XV<br>**Educação X Aaracanaú** CADASTRO DE PRÉ-MAT **IENTE DE DDÉ MATO** PRÉ-MATRÍCULA ONLINE 2024  $\approx 11/12/2023.09:0$ ==== =====<br>: 31/12/2023 00:0 .<br>ÇÕES DO PERÍODO PRÉ-MATRÍCULA ONLINE 2024 **Visualizar Edita** 

Clique em **Inscrever-se** para iniciar sua pré-matrícula.

2. Será exibido um quadro informativo sobre o processo de pré-matrícula, a análise das inscrições pelas escolas e os dados de acesso do pai e/ou responsável ao sistema.

É necessário clicar no botão de "Li e concordo com os Termos" para dar sequência ao processo.

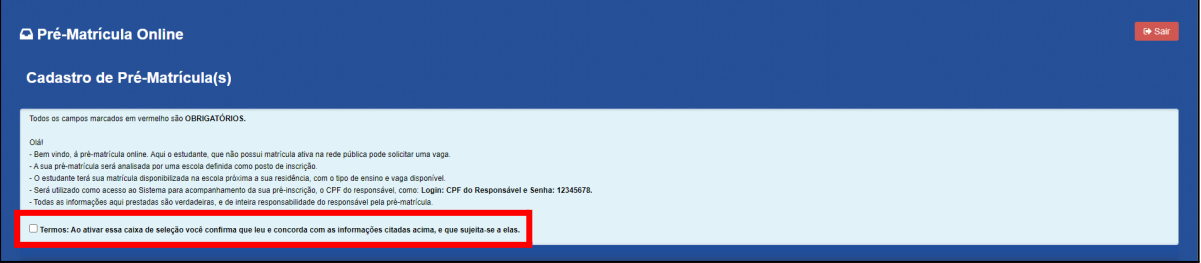

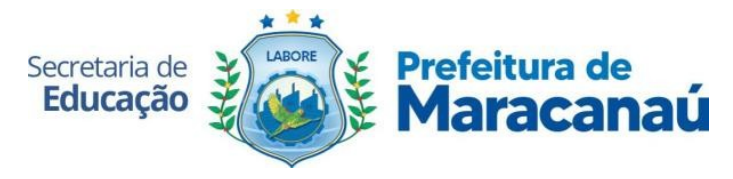

**Observação Geral:** Todos os itens obrigatórios deverão ser preenchidos [\*].

3. O primeiro passo de preenchimento é a **Identificação do Responsável** pelo(a) estudante.

É através desses dados que o responsável acessará o Sistema para o acompanhamento da pré-matrícula realizada e também que a escola entrará em contato com a família se necessário.

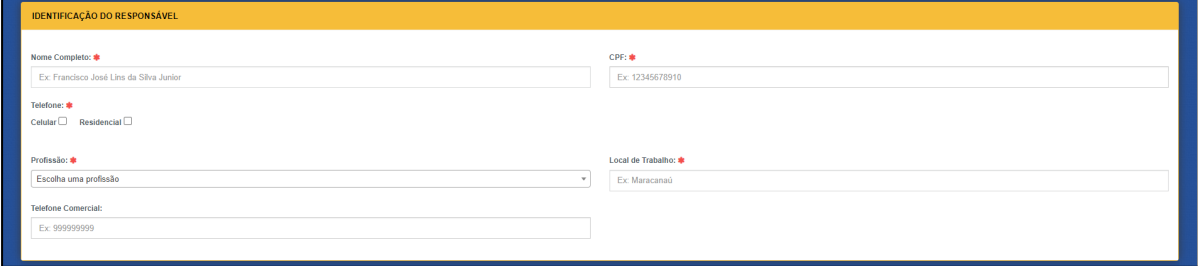

4. Depois será necessário informar o **Endereço** onde reside o(a) estudante.

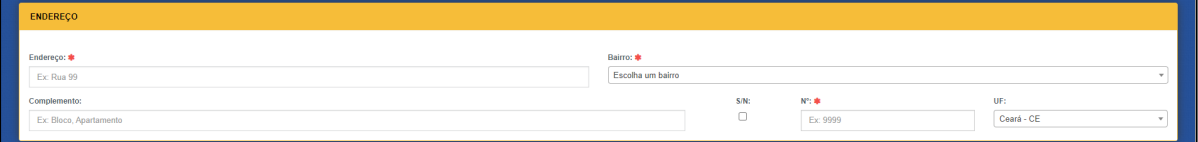

5. A seguir o responsável informará quantas **Pré-Matrículas** ele deseja realizar.

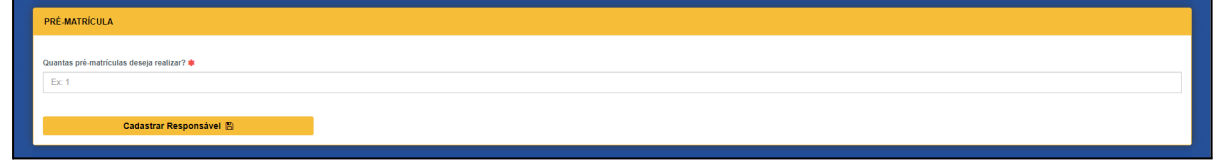

**Obs.:** Só será possível realizar até 10 pré-matrículas por vez.

6. Será exibido em tela um quadro informativo sobre o processo de escolha de Etapas e Escolas.

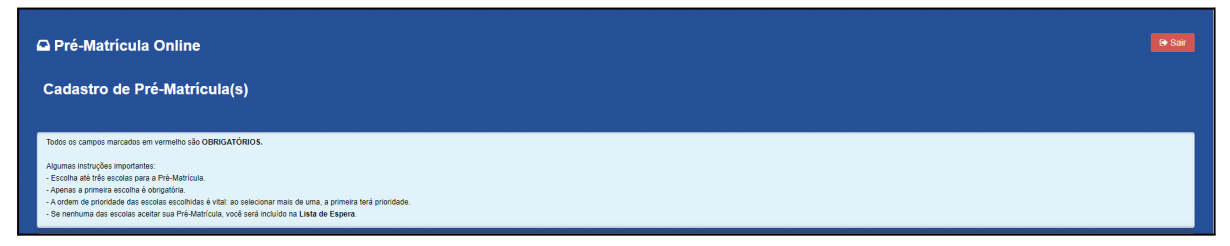

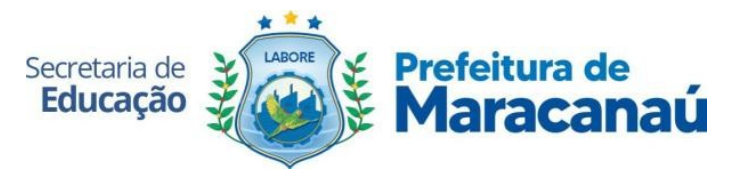

7. A seguir o responsável deverá informar qual Etapa/Série o(a) estudante irá cursar.

Após selecionar a Etapa/Série, será exibido a lista de escolas que possuem a Etapa disponível, e logo abaixo os turnos e vagas disponíveis.

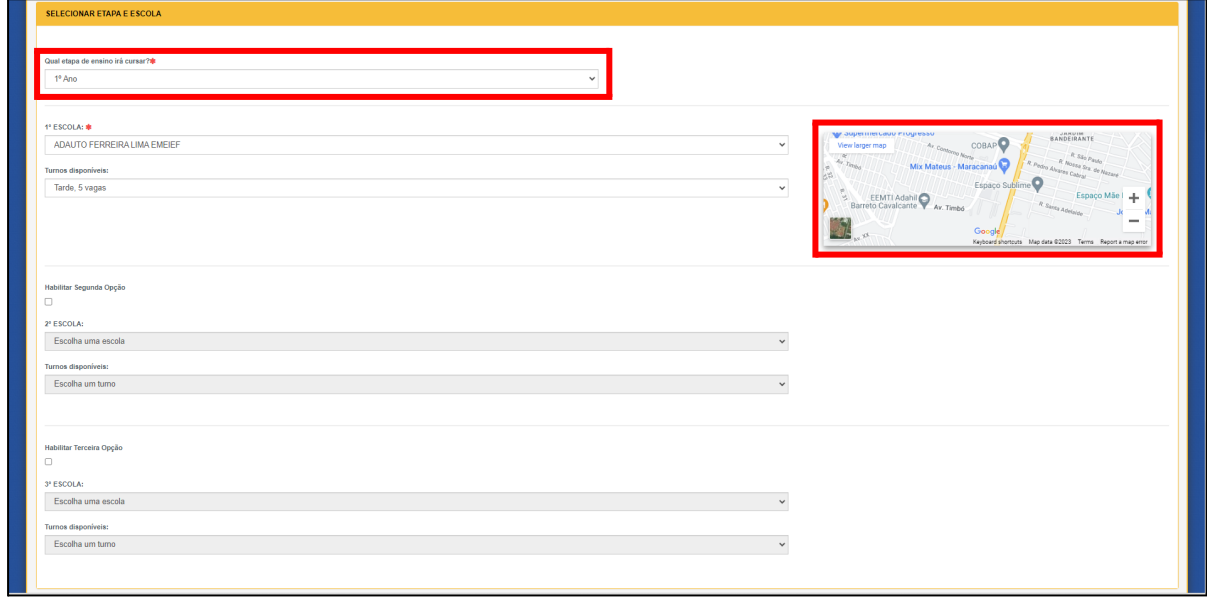

O responsável poderá selecionar até 03 opções de Escola. A primeira escolha é obrigatória e as demais são optativas.

Ao lado da Escola selecionada será exibido um mapa informando a localização da instituição.

8. Caso a Etapa/Série escolhida seja Creche (1, 2 ou 3 anos), será necessário informar também os **Rendimentos** das pessoas que residem com o(a) estudante e se os mesmos recebem algum auxílio de Programa Social do Governo Federal.

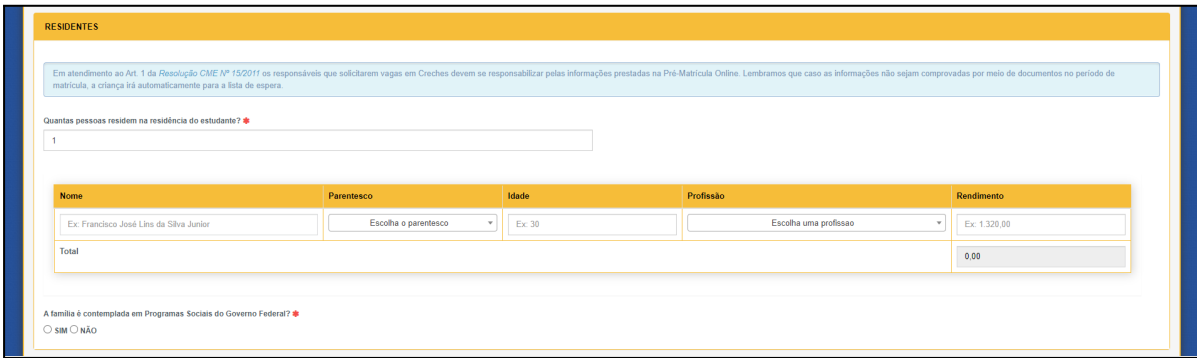

**Obs.:** Tal preenchimento se dá em atendimento ao **Art. 1 da [Resolução](https://sge.maracanau.ce.gov.br/resolucaoCME/Resolu%C3%A7%C3%A3o%20CME%20N.15-2011.pdf) CME Nº 15/2011**.

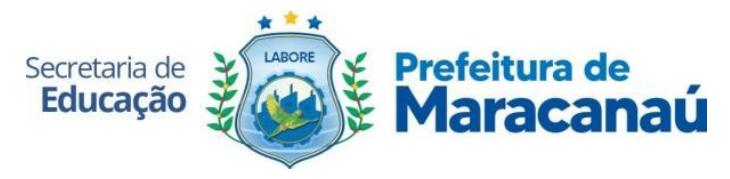

9. O último passo é informar os dados do(a) estudante.

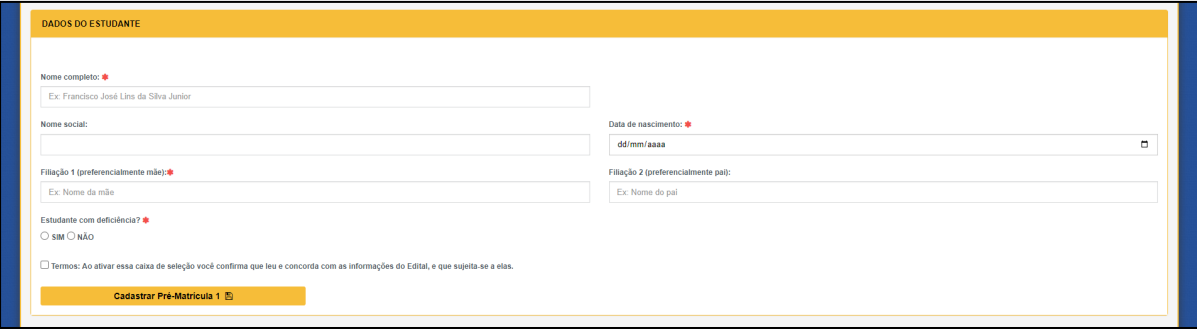

**Obs.:** Quando o período estiver sujeito às normas de um **Edital**, será necessário clicar no botão de "Li e concordo com os Termos" para encerrar o processo.

10.Após concluir a pré-matrícula, o responsável poderá visualizar o processo através do ambiente do inscrito.

Para acessar basta utilizar o CPF do Responsável e senha 12345678.

No ambiente do inscrito aparecerá todas as pré-matrículas realizadas, com as opções de Escolas informadas por ordem e o status, que podem ser:

a. **Pendente:** Enquanto aguarda uma análise das escolas selecionadas;

b. **Aceito:** Quando uma escola selecionar a pré-matrícula do(a) Estudante.

c. **Lista de Espera:** Quando não houver vagas nas escolas selecionadas;

d. **Encerrado:** Ao fim do processo de matrículas.

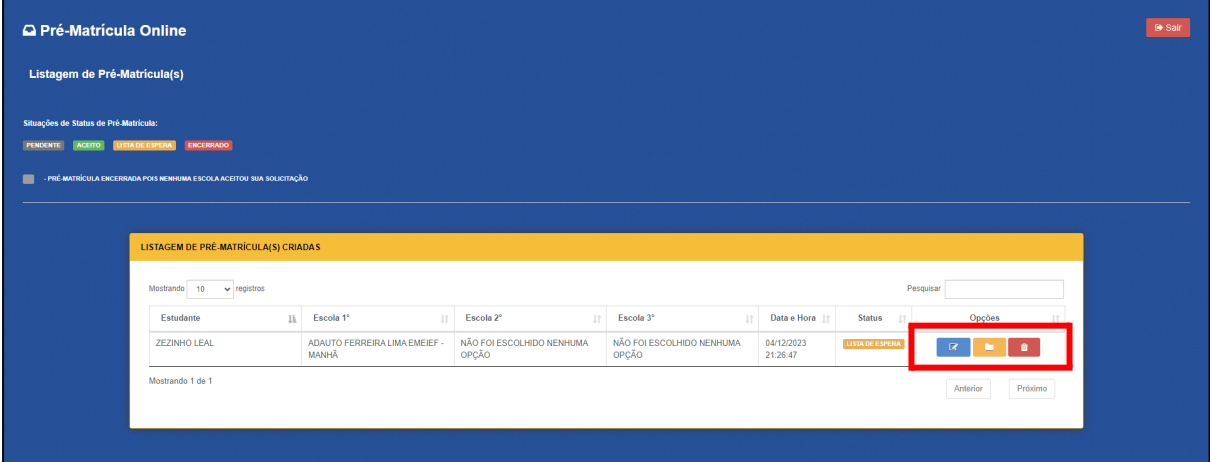

Enquanto o período de Pré-Matrícula Online estiver ativo, o responsável poderá **Editar** as informações de cadastro. Assim como também poderá **Visualizá-las** ou **Excluí-las** caso não deseje mais participar do processo.

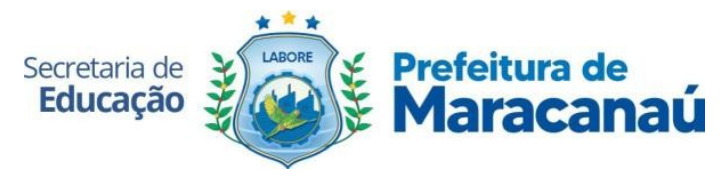

11. Quando uma pré-matrícula for aceita, será exibido em tela a **Data de Matrícula**, para que o pai e/ou responsável compareça à escola para confirmar, com a documentação indicada, para efetivá-la.

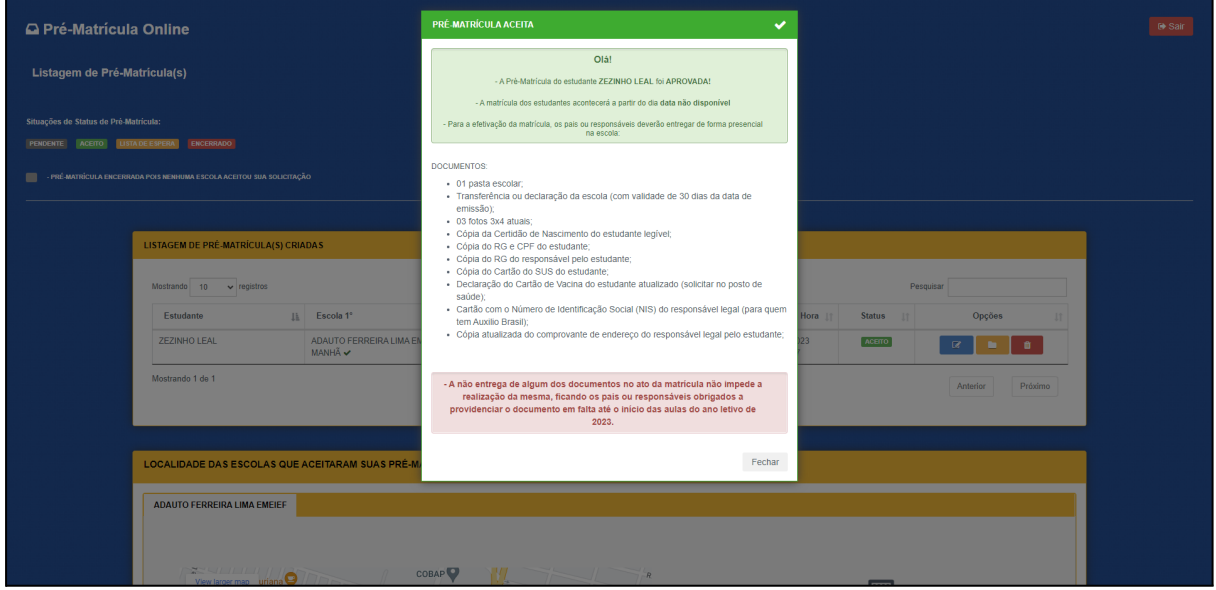

O status da pré-matrícula mudará e abaixo será exibido um mapa com a localização e informações de contato da Escola.

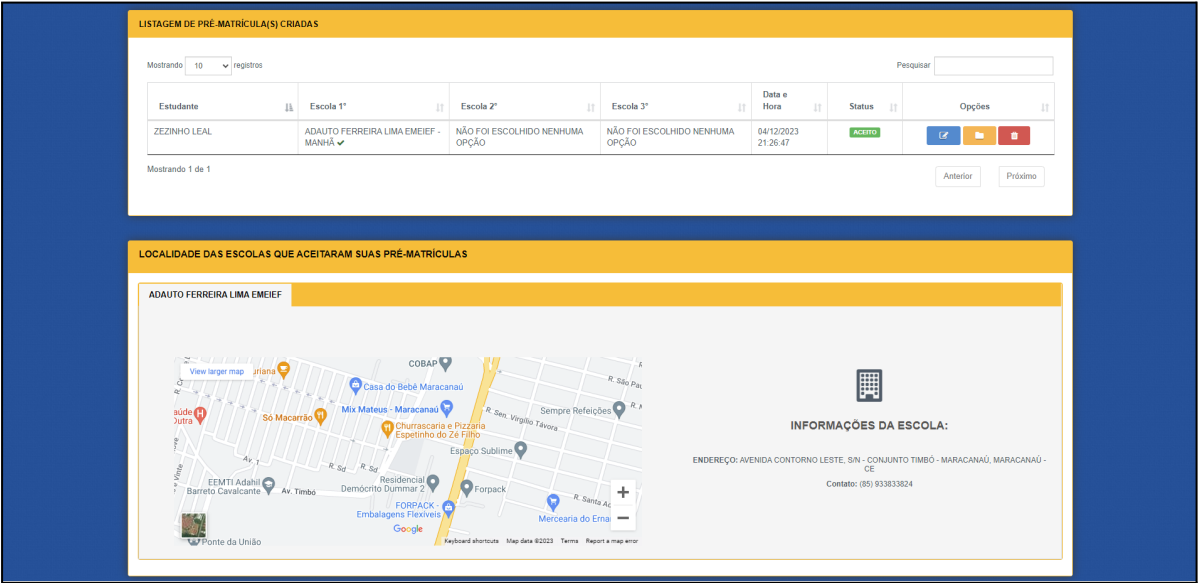

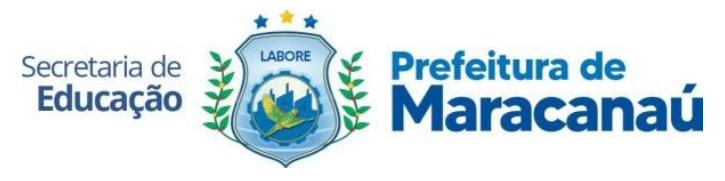

**Esperamos que esse tutorial tenha auxiliado. Porém, se possuir qualquer dúvida ou encontrar alguma dificuldade em realizar a Pré-Matrícula Online, entre em contato com o Setor de Administração Escolar da Secretaria de Educação de Maracanaú, por meio dos números: (85) 3521.5697 ou 98130.1674 (whatsapp), detalhando a situação.**